# **CIMB BizConverter - Guideline for Bulk Payments**

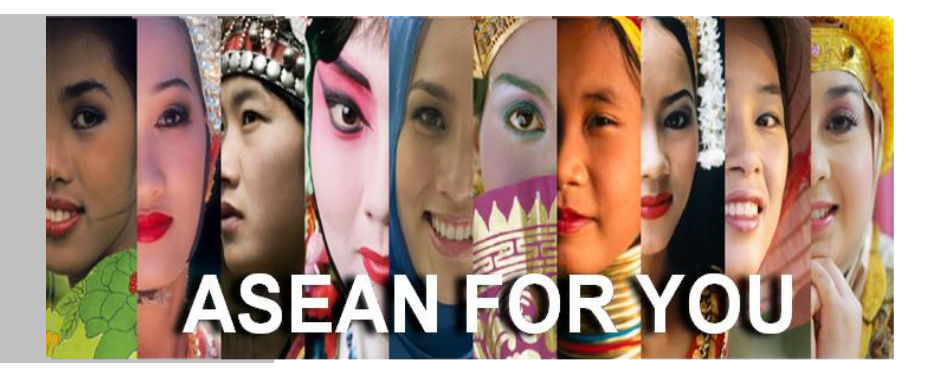

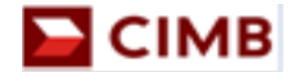

# **Table of Content**

# **Section A**

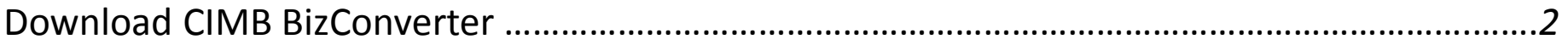

# **Section B**

CIMB BizConverter Excel Template (Get Template & Fill Up Company Information)………………..*3*

# **Section C**

**PART 1 :** Bulk Payments Without Email Notification *(for Payroll / Vendor Payments)* ………………..*4 - 6*

**PART 2 :** Bulk Payments With Email Notification *(for Vendor Payments) ……………………...............7 - 9*

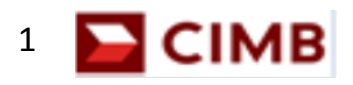

#### **Section A Download CIMB BizConverter**

- 1) Login into [www.cimb-bizchannel.com.my](http://www.cimb-bizchannel.com.my/) website
- **Centre"** 2) Go to **"Online Tools"** > Click on **"Download**
- 3) Click on **"CIMB BizConverter"**
- 4) On the disclaimer page, tick the checkbox to agree with the Terms & Conditions **>** Click on **"Proceed"**
- 5) Click on **CIMB BizConverter v1.2.0.0**
- 6) Click on **"Save"** and choose the location to save the file

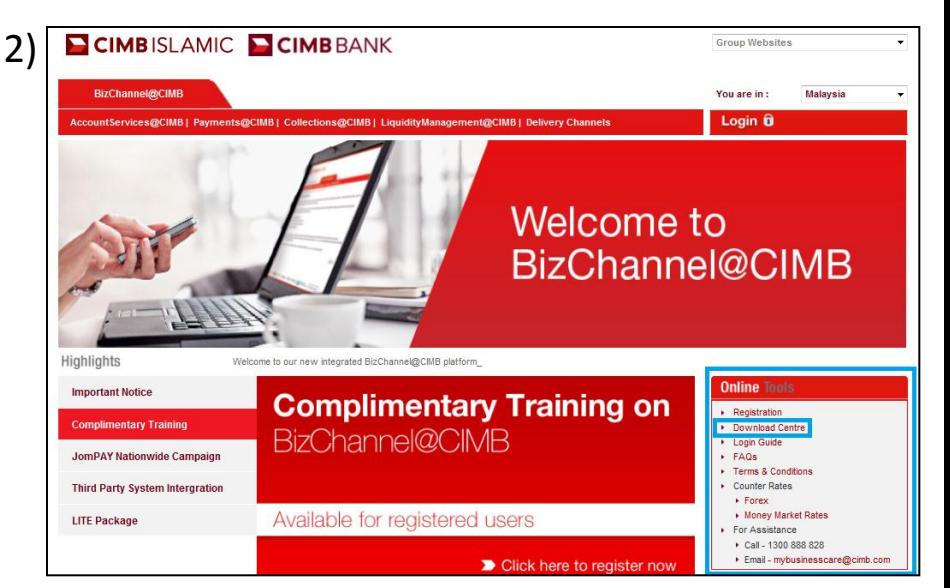

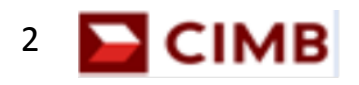

#### **Section B CIMB BizConverter Excel Template**

# **Get Template & Fill Up Company Information**

- 1) Open the "**CIMB BizConverter"** application & click on **"Get Template"**
- 2) Click on **"Company Info"** worksheet in the CIMB BizConverter Excel Template
- 3) Please fill up mandatory columns A and B  **Column A: Company Name**
	- > Max length , 40 characters only

### **Column B : Autopay Organisation Code**

- > Organisation Code assigned by the Bank will be sent to BizChannel Contact Person via email
- 4) "**Company Info**" is a mandatory tab to be updated for the first time. Subsequently, customer may amend the details as and when is required

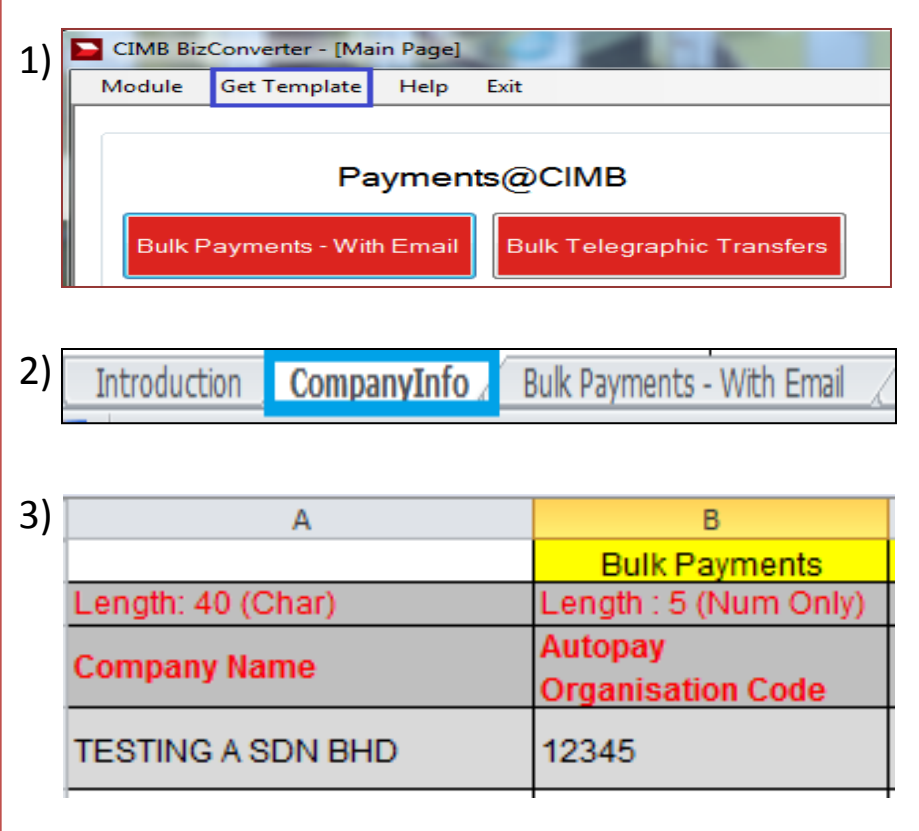

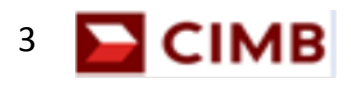

#### **Section C PART 1: Bulk Payments Without Email**

# **Fill Up Beneficiary Details**

- 1) Click on **"Bulk Payments – Without Email"** worksheet
- 2) Please fill up columns A G, columns in red are mandatory fields. Save the excel file once done
- 3) Description for selected columns:

### **Column B : Beneficiary ID**

 > Recipient NRIC Number / Business Registration Number (no special character & spacing)

### **Column C : BNM code**

> Select the Bank Code from the dropdown list

#### **Column F : Reference number**

> Create own reference number. Example: Invoice Number

### **Column G : Payment Description**

> Describe the type of payment. Example: Salary / Fund Transfer

1)**Bulk Payments - With Email Bulk Payments - Without Email Statutory Payments** 

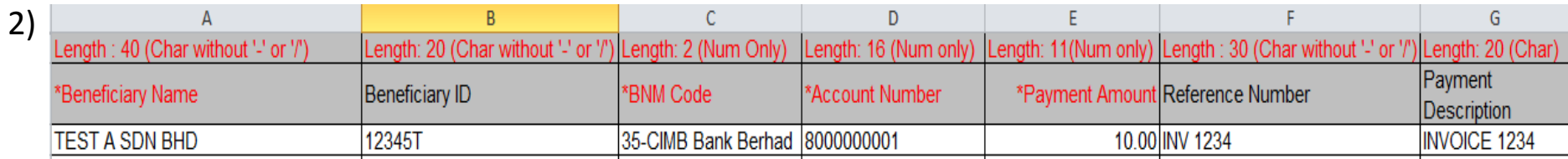

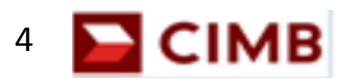

#### **Section C PART 1 : Bulk Payments Without Email**

# **Generate Text File**

- 1) Go to CIMB BizConverter application and click on **"Bulk Payment – Without Email"** under **Payments@CIMB**
- 2) Fill up the details below:

### **Payment Date**

> Choose the file crediting date

#### **Source file**

 > Browse to select the CIMB BizConverter Excel Template that you saved earlier

#### **Company Name**

> Select company name from the drop down list

# **Save As**

 > Click on the browse option and choose the location to save the file

#### **Report**

- > Tick for summarized report in Excel Format (optional)
- 3) Click on **"Generate"**

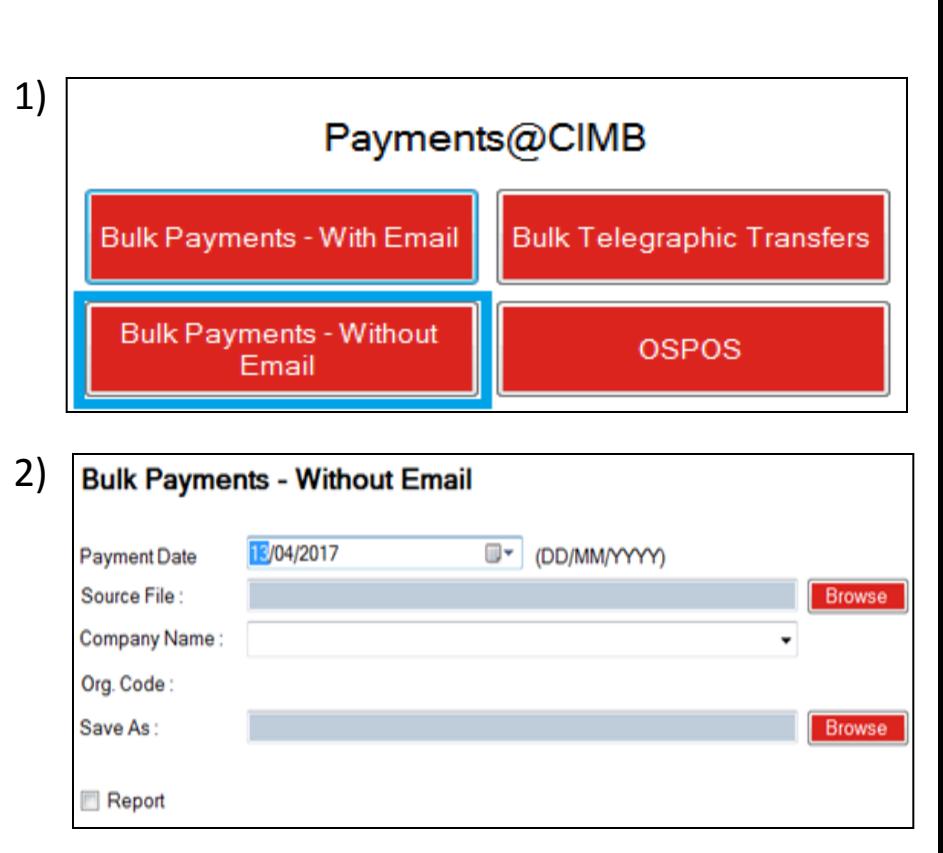

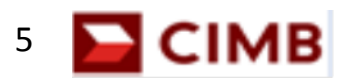

#### **Section C PART 1 : Bulk Payments Without Email**

- 4) Once generated, a pop-up message **"Converted Successfully"** will be shown
- saved (in notepad format), as the Maker will 5) Take note of the location where the text file is upload this file in BizChannel@CIMB to initiate payments

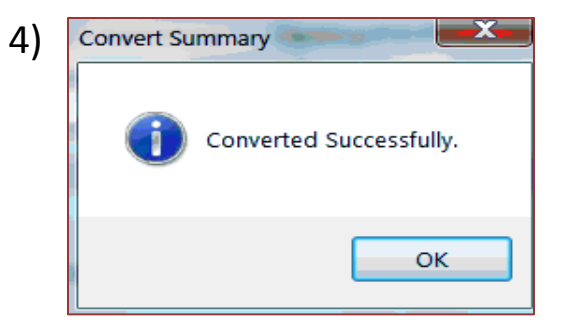

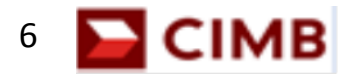

#### **Section C PART 2 : Bulk Payments With Email**

# **Fill Up Beneficiary Details**

- 1) Click on **"Bulk Payments – With Email"** worksheet
- 2) Please fill up columns A to M, columns in red are mandatory fields. Save the Excel File once done
- 3) Description for selected columns:

 **Column B: Beneficiary ID** 

> NRIC Number (no special character & spacing)

### **Column J: Payment Detail number**

 > Create own reference number , e.g. Invoice Number

### **Column K: Payment Detail Date**

> DD/MM/YY

(Indicate the payment date / crediting date)

## **Column M: Payment Detail Amount**

> The amount customers want to transfer (Numbers only)

#### 1)**Bulk Payments - With Email** CompanyInfo

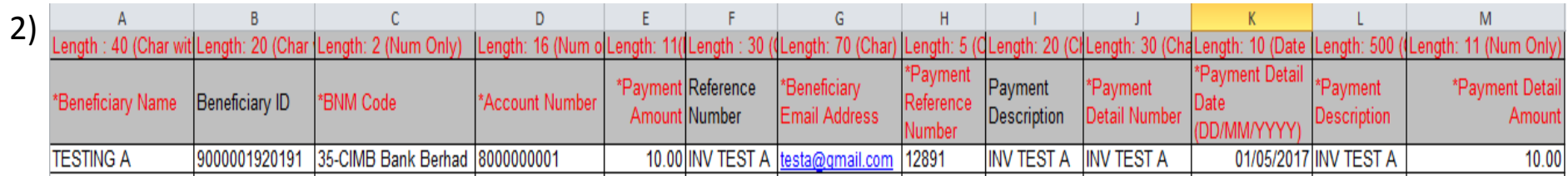

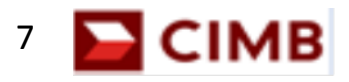

#### **Section C PART 2 : Bulk Payments With Email**

# **Generate Text File**

- 1) Go to CIMB BizConverter application and click on **"Bulk Payments – With Email"** under  **Payments@CIMB**
- 2) Fill up Bulk Payments details below :

### **Payment Date**

> Choose the file crediting date

#### **Source file**

 > Browse to select the CIMB BizConverter Excel Template that you saved

#### **Company Name**

> Select company name from the drop down list

# **Save As**

 > Click on the browse option and choose the location to save the file

#### **Report**

 > Tick for summarized report in Excel Format (optional)

# 3) Click on **"Generate"**

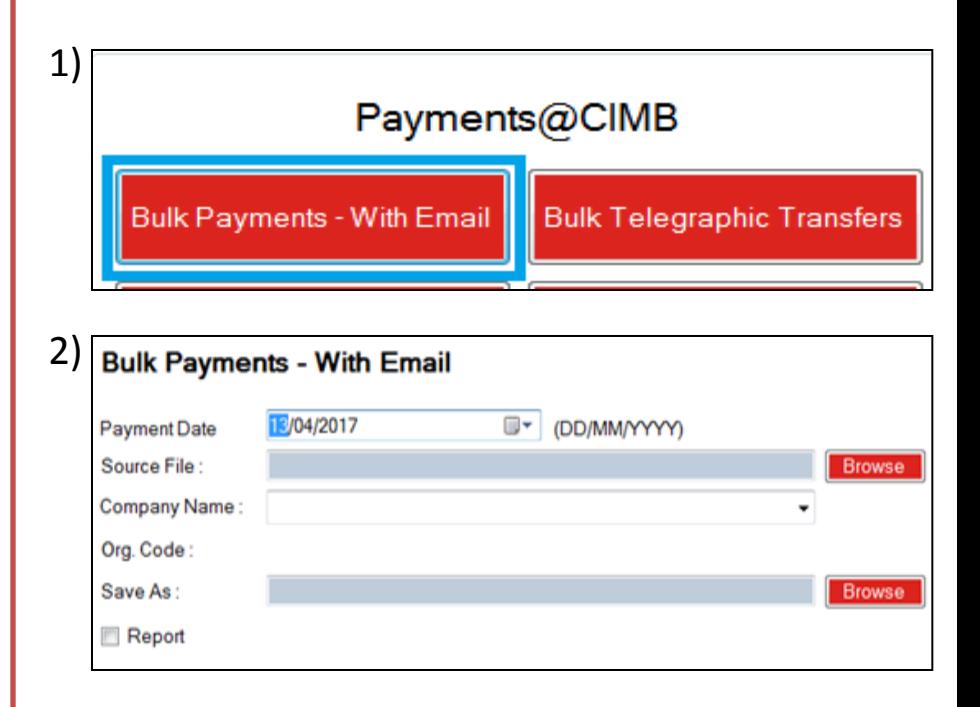

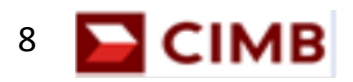

#### **Section C PART 2 : Bulk Payments With Email**

- 4) Once generated, a pop-up message **"Converted Successfully"** will be shown
- saved (in notepad format), as the Maker will 5) Take note of the location where the text file is upload this file in BizChannel@CIMB to initiate payments

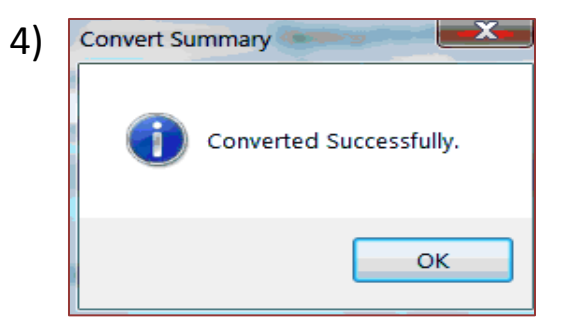

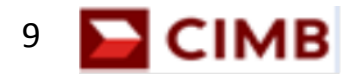

# **Business Call Centre:**

**Phone number:** 1 300 888 828 (local) or +603 2297 3000 (overseas)

**Business hours:** 7.00am – 7.00pm (Monday – Friday) 8:00am – 5:00pm (Saturday)

**Email:** mybusinesscare@cimb.com

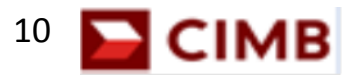